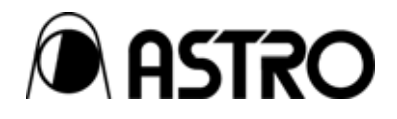

# **DVI input module IM-586**

User's Manual

Ver.1.05

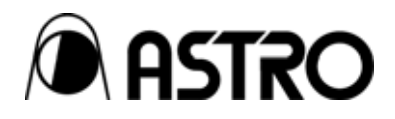

# DVI input module

# **IM-586**

User's Manual

2005.10 Ver.1.05

ASTRODESIGN,Inc

# <span id="page-4-0"></span>**Table of Contents**

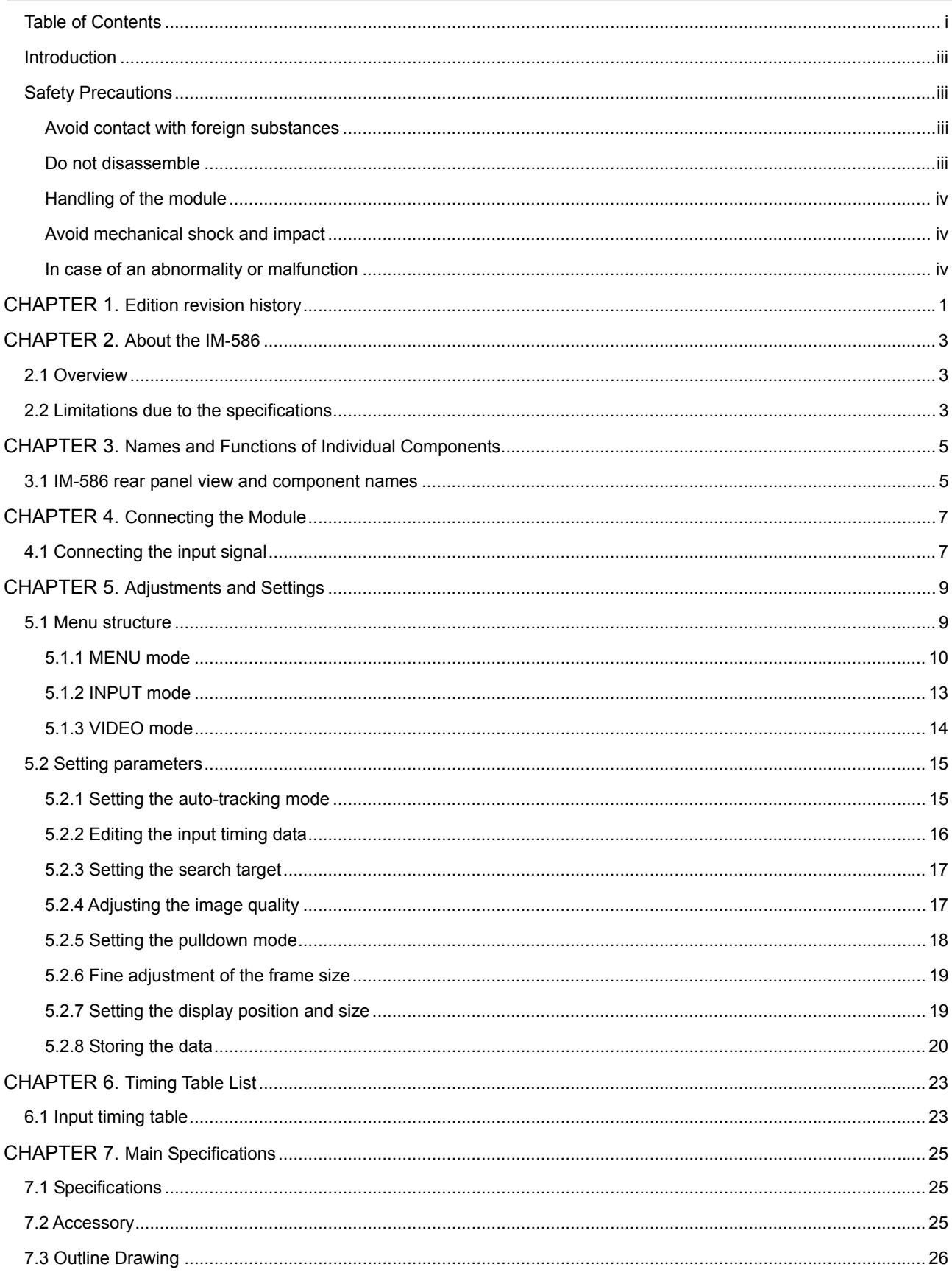

### **ii**

# <span id="page-6-0"></span> **Introduction**

Thank you for purchasing the IM-586 DVI IN module.

This document describes the functions and operating method of the IM-586, as well as the precautions to observe when using it. Be sure to read this document before using the IM-586 since improper use may result in accidents. After reading, please retain this document in a safe place for future reference.

# **Safety Precautions**

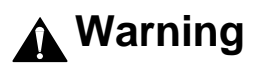

**Avoid contact with foreign substances** 

■ Do not spill liquid or drop a flammable substance or metal inside the module. **Usage under such conditions may result in fire, electrical shock or malfunction.** 

#### **Do not disassemble**

■ Do not attempt to disassemble this module. To avoid the risk of electrical **shock or injury to the user, or malfunction of the module, do not open the case or remove/reinstall the internal board.** 

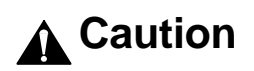

#### <span id="page-7-0"></span>**Handling of the module**

- The module consists of precision components; handle it with extreme care.
- **To avoid the risk of electrical shock, injury, or malfunction, do not remove or add a module while the power is on.**
- When removing the module, be careful to avoid brushing your hand against **the connectors.**

#### **Avoid mechanical shock and impact**

- **The module is a precision instrument that may be damaged by mechanical shock and impact. Be extremely careful when transporting the module.**
- Do not drop the module.

**In case of an abnormality or malfunction** 

■ If an abnormality of malfunction occurs, unplug the power cord and then **contact your local dealer or the ASTRODESIGN sales group.** 

<span id="page-10-0"></span>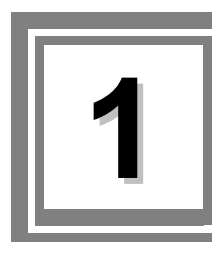

# **1 Edition revision history**

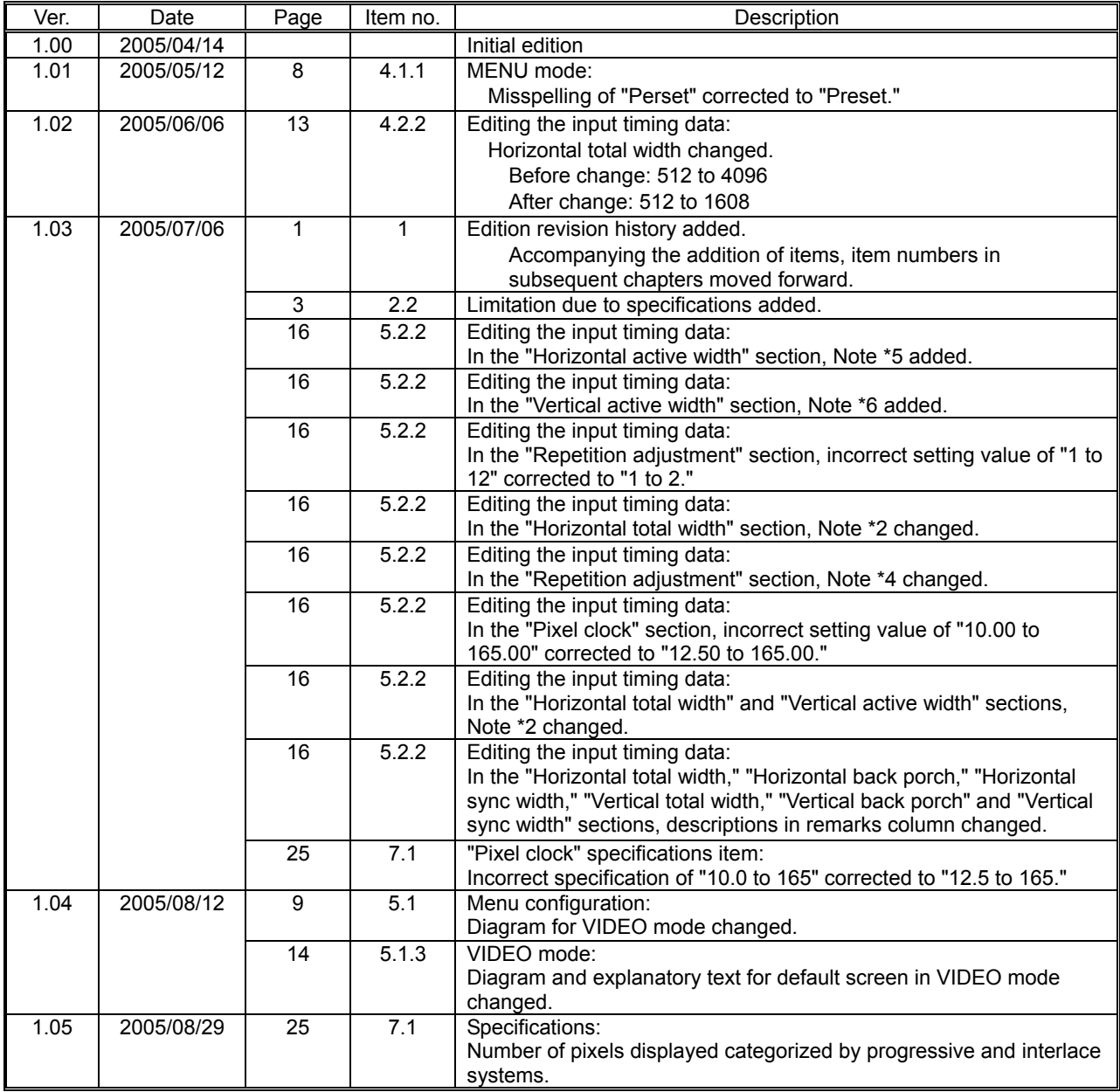

### 

<span id="page-12-0"></span>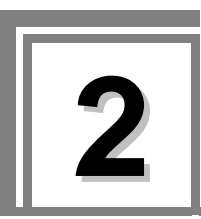

### **2.1 Overview**

• The IM-584 is an DVI input module that can be installed in the SC-2055 series (2 inputs, 2 outputs).

### **2.2 Limitations due to the specifications**

The SC-2055 has certain limitations which, when exceeded, may cause the images shown on the output screen to be disturbed.

In cases like since, restrictions due to characteristics also affect the unit's function, take the appropriate precautions when using the unit.

(1) Concerning the input sync signals

low level during vertical blanking period)

Depending on the phase difference between the HSYNC and VSYNC signals which are input, the unit may not be able to track the input timing signals, the image on the output screen may be disturbed and the unit may not operate properly in other ways. Furthermore, if the input DISP signal is not input periodically except during the vertical blanking period, the image may be disturbed and the unit may not operate properly in other ways. (Fixed at

#### 

<span id="page-14-0"></span>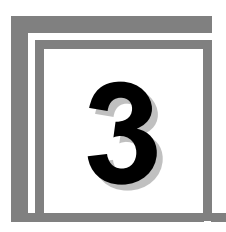

# **3 Names and Functions of Individual Components**

# **3.1 IM-586 rear panel view and component names**

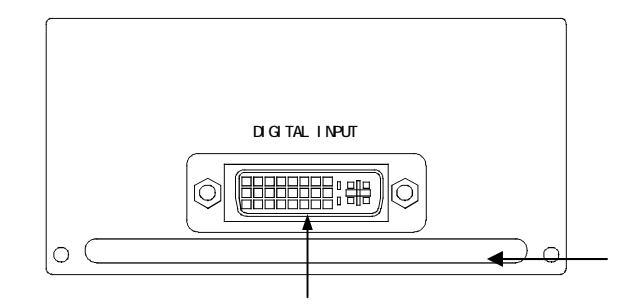

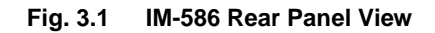

#### **Table 3.1 Names of Rear Panel Parts**

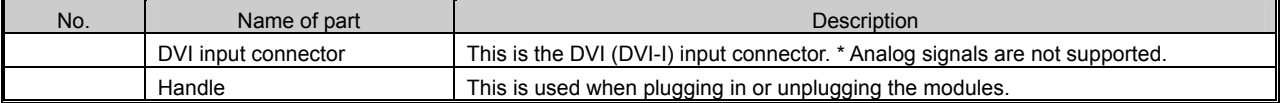

### 

<span id="page-16-0"></span>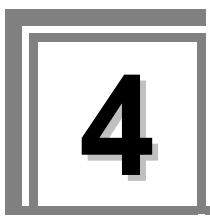

**4 Connecting the Module** 

# **4.1 Connecting the input signal**

The DVI output signals of the VTR, DVD or other device are connected to the INPUT connector on the IM-586 as shown in the figure below.

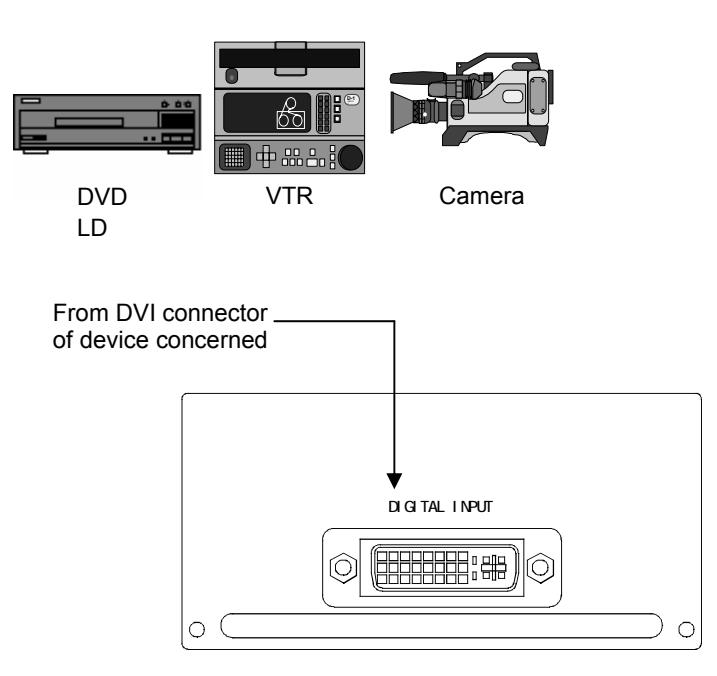

### 

<span id="page-18-0"></span>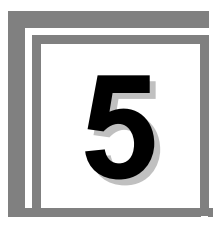

# **5.1 Menu structure**

From the default screen, push the rotary encoder to enter the menu structure described below. For the operation method, see the SC-2055 User's Manual.

 Symbols are defined below. PUSH operation  $\dagger \downarrow$ Rotate operation

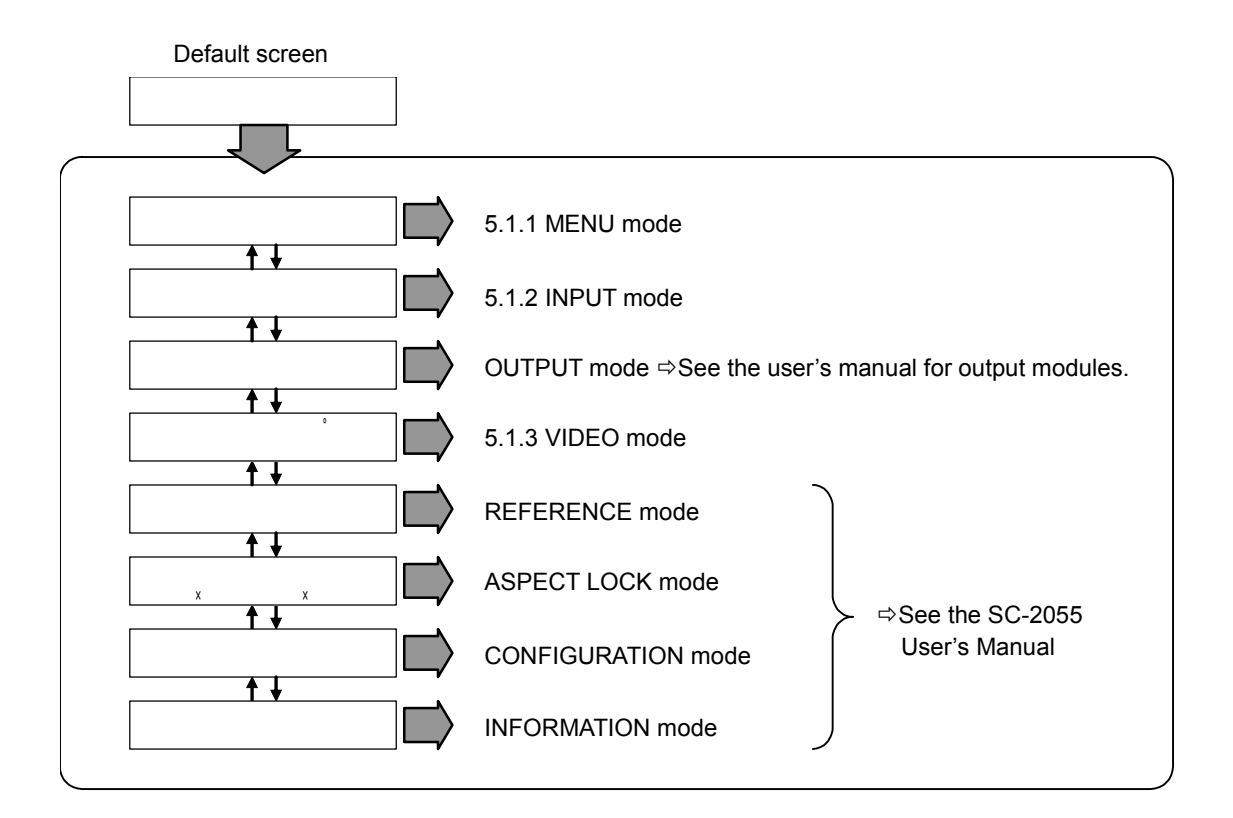

#### <span id="page-19-0"></span>**5.1.1 MENU mode**

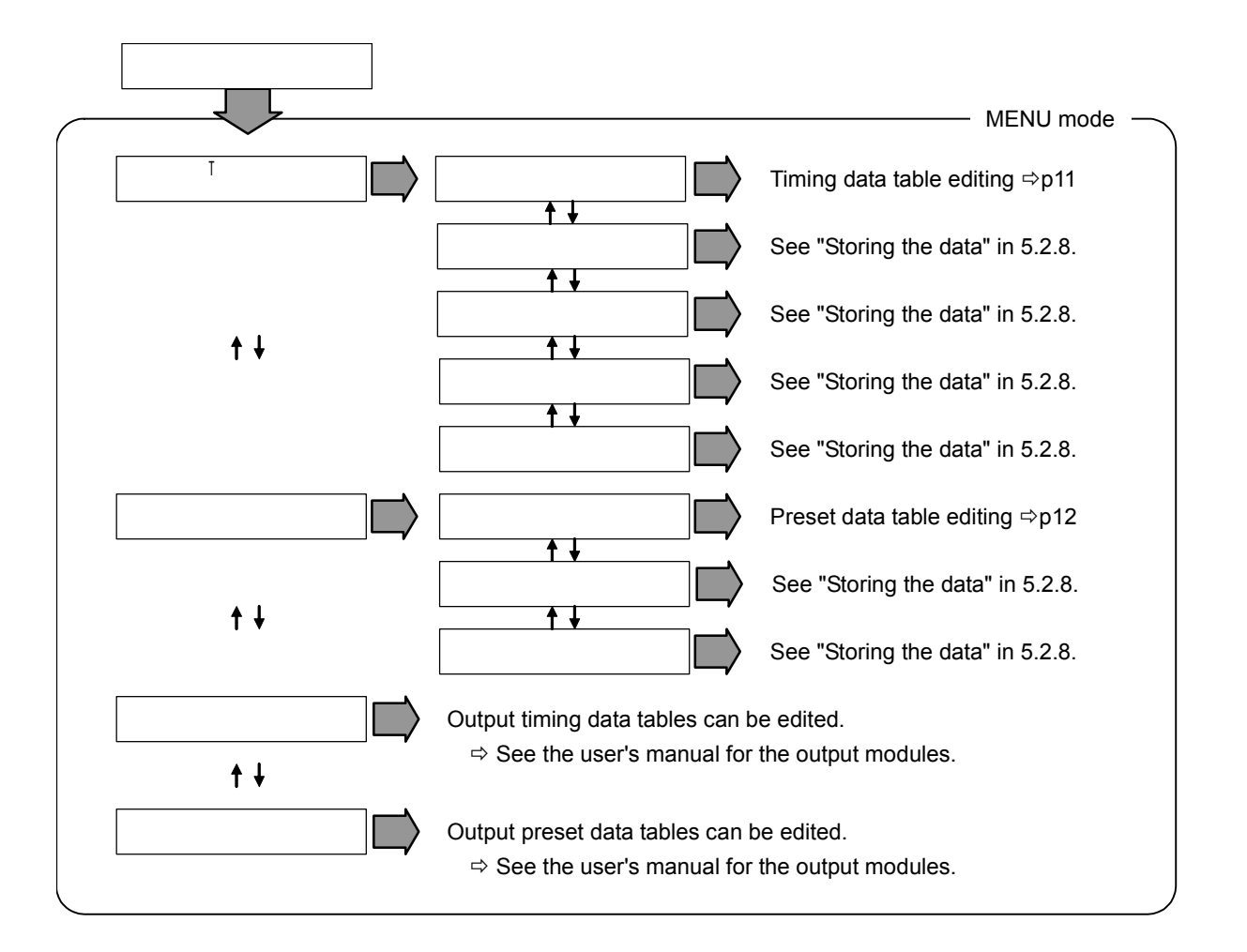

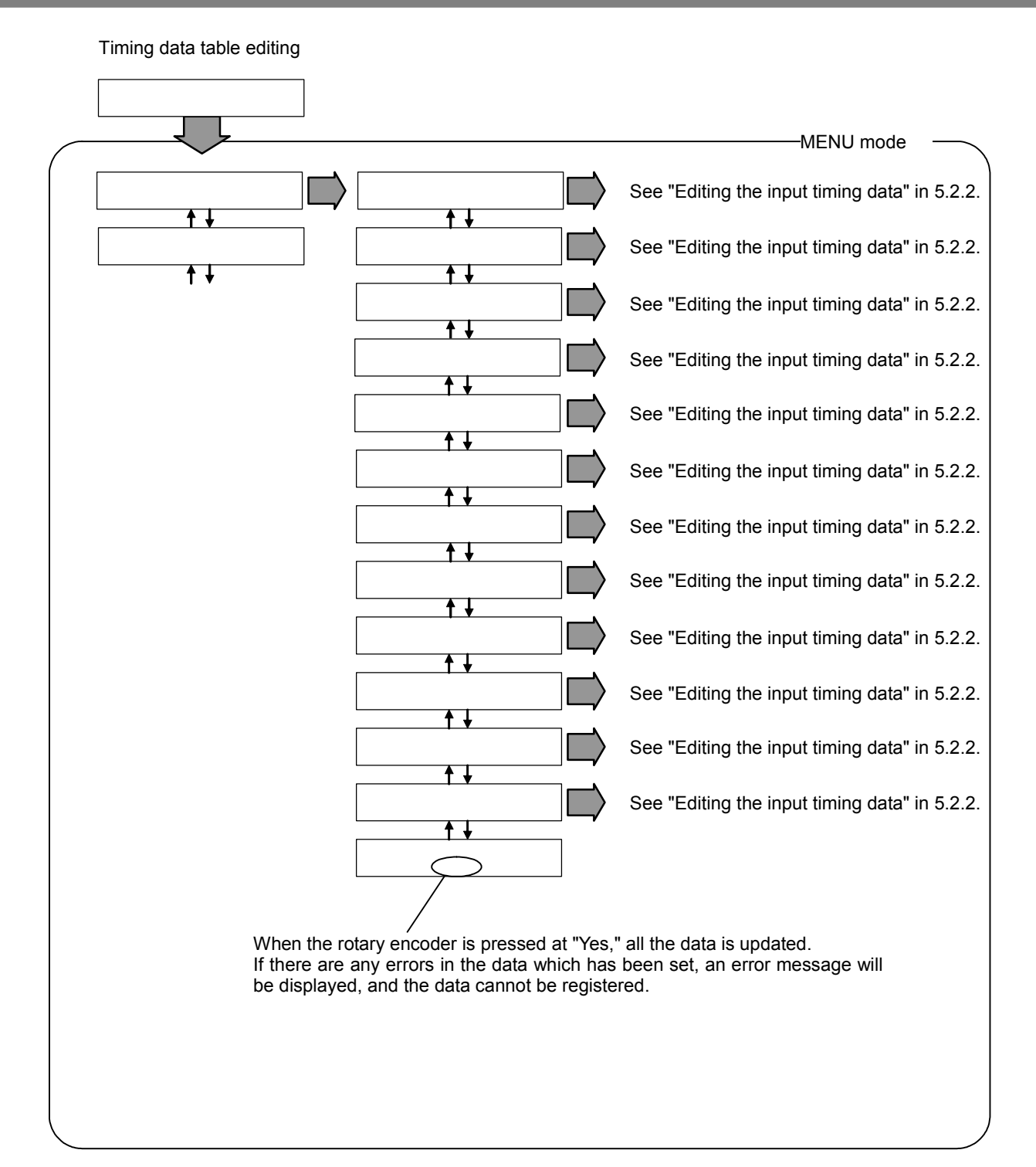

Preset data table editing

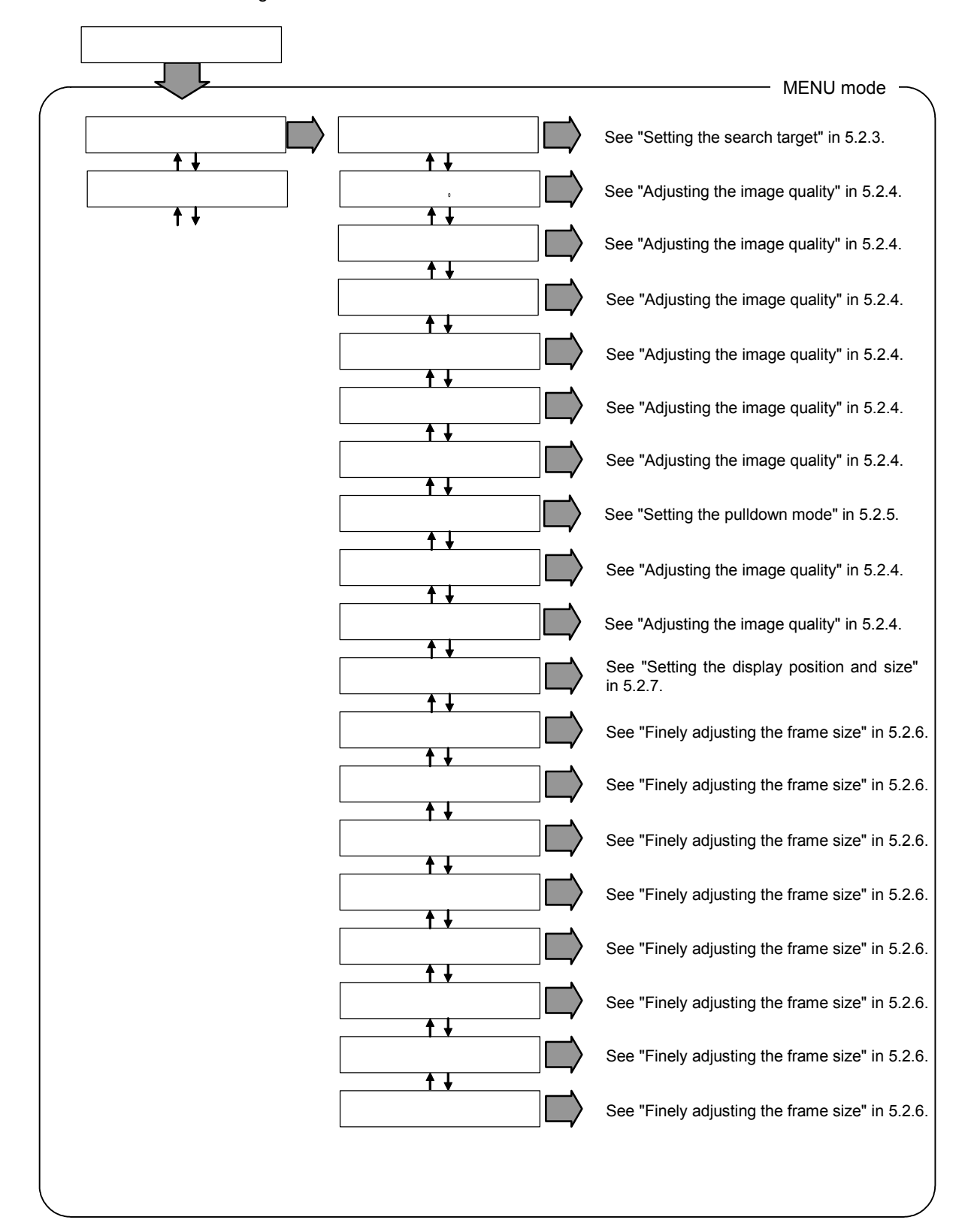

#### <span id="page-22-0"></span>**5.1.2 INPUT mode**

The selected input timing data is displayed on the default screen in the INPUT mode.

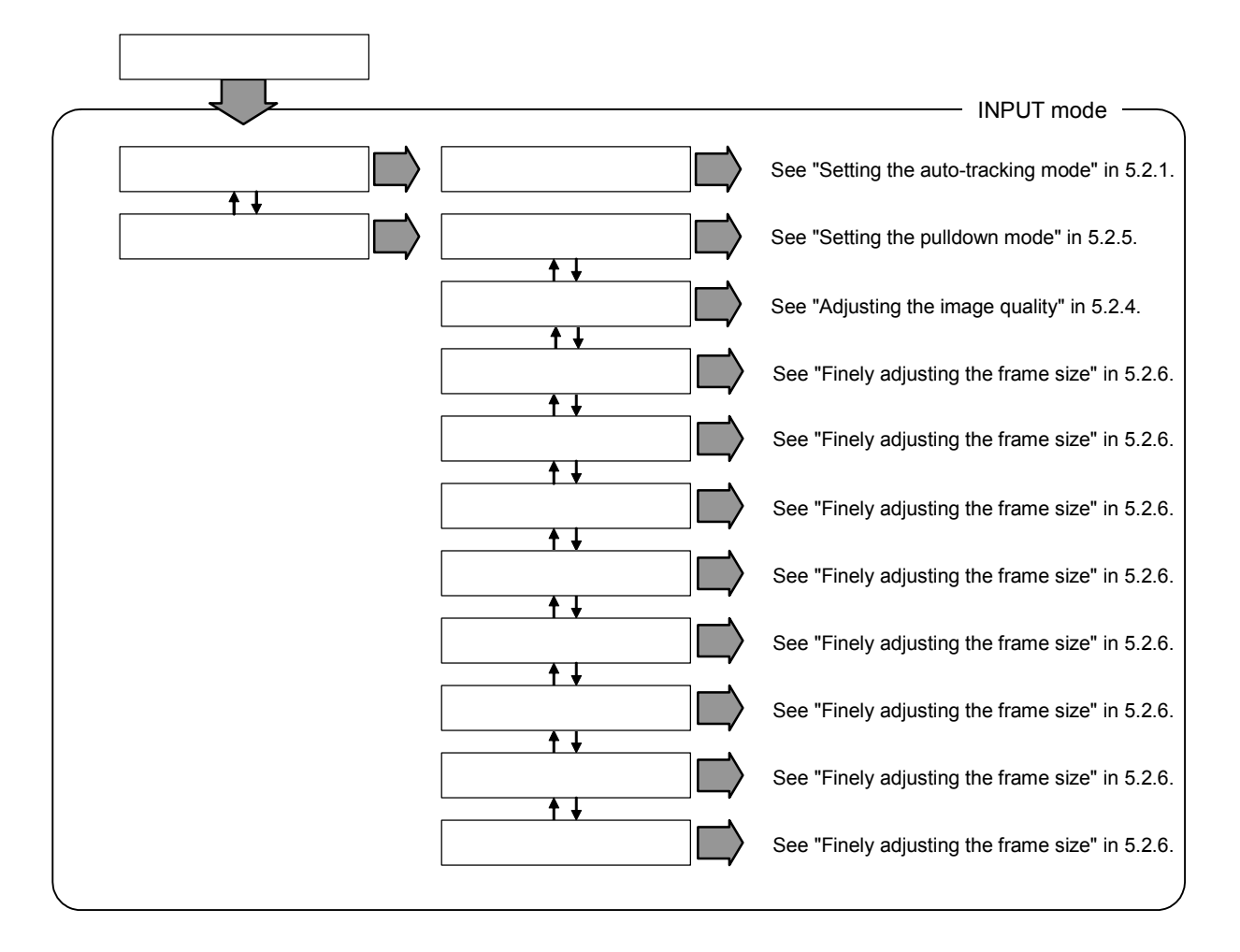

#### <span id="page-23-0"></span>**5.1.3 VIDEO mode**

The default screen of the VIDEO mode displays the pulldown mode and scaling filter settings.

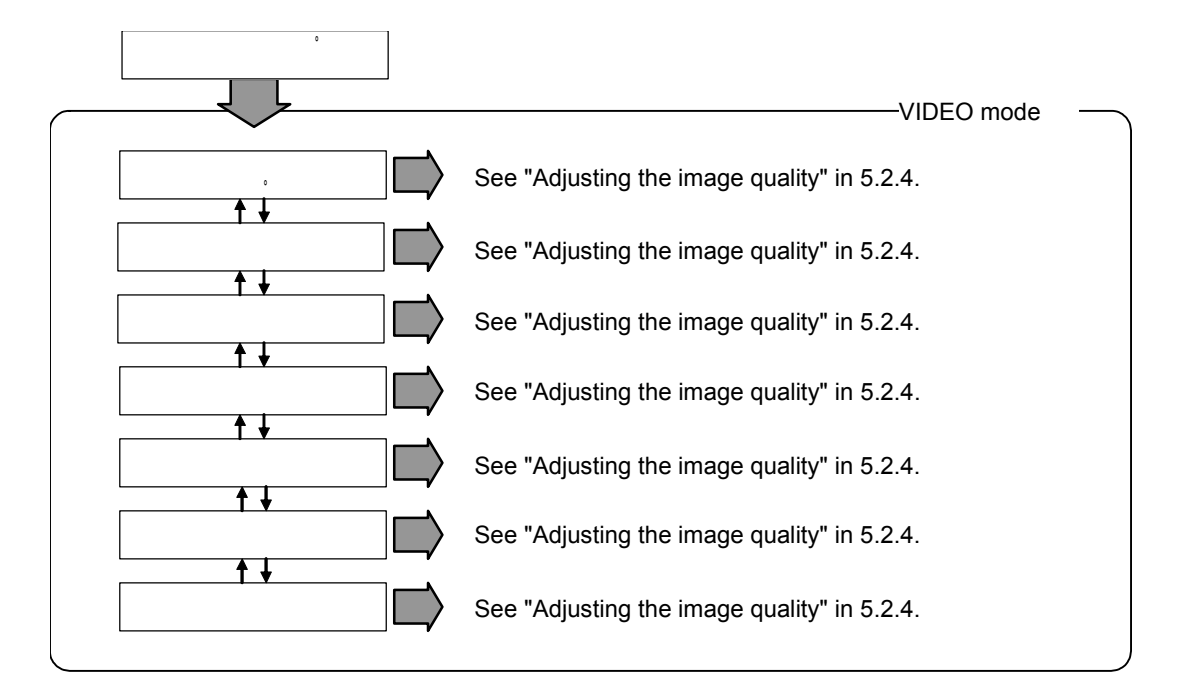

# <span id="page-24-0"></span>**5.2 Setting parameters**

#### **5.2.1 Setting the auto-tracking mode**

Sets the input timing.

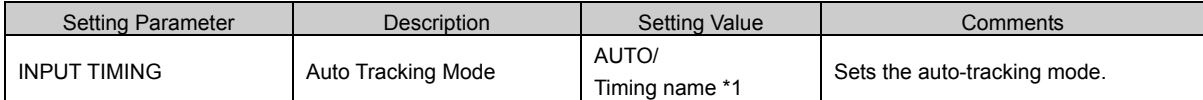

\*1: The number of timing names that can be selected differs according to the input module type.

#### <span id="page-25-0"></span>**5.2.2 Editing the input timing data**

The parameters in this section are used to edit the input timing data which has been selected. However, the standard timing data cannot be edited. If data cannot be edited, its setting is enclosed in parentheses.

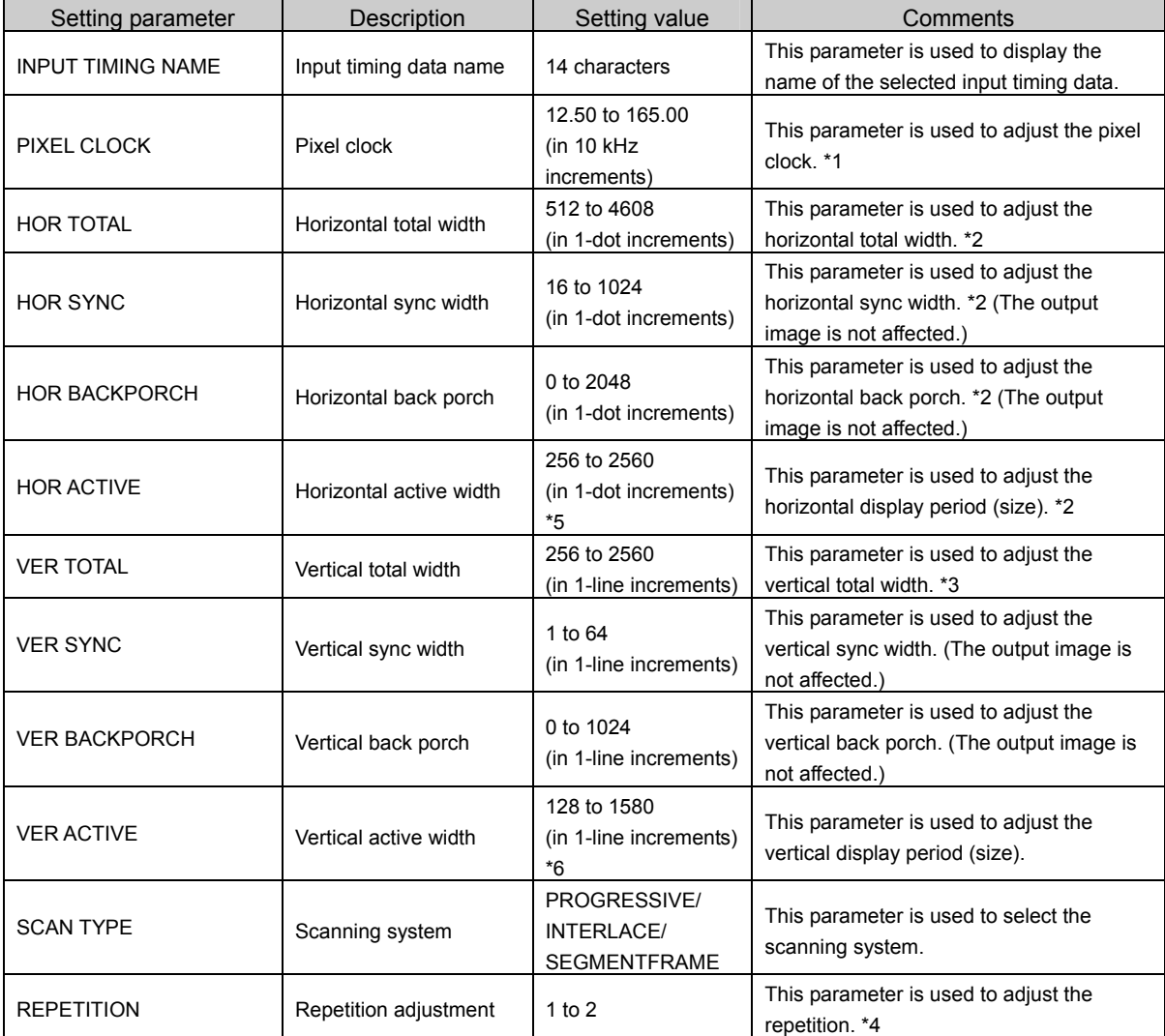

\*1: The following must be satisfied: pixel clock x repetition ≥ 25 MHz.

\*2: Set this parameter in 2-dot increments if the pixel clock frequency is higher than 74.25 MHz.

\*3: Set this parameter in odd-numbered increments when the interlace system is used.

\*4: Repetition is a function which increases the pixel clock frequency by a multiple and repeatedly transfers the data. If 2 is set for repetition, the input data is sampled by half the clock frequency. Set this item when the DVI sending side has used the repetition function to send the data twice.

The repetition can be set in a range where 74.25 MHz  $\ge$  pixel clock frequency x repetition  $\ge$  25 MHz.

\*5: This width must be within a range from 256 to 1920 dots for the interlace system.

\*6: This width must be within a range from 128 to 1080 dots for the interlace system.

#### <span id="page-26-0"></span>**5.2.3 Setting the search target**

The parameter in this section is used to set what is to be searched during auto-tracking.

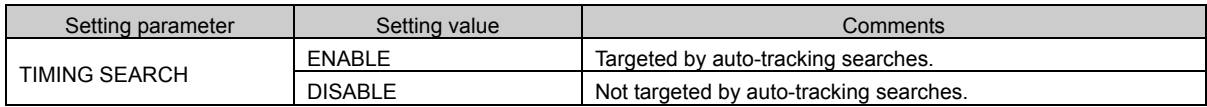

#### **5.2.4 Adjusting the image quality**

Adjusts image quality and sets parameters related to video display.

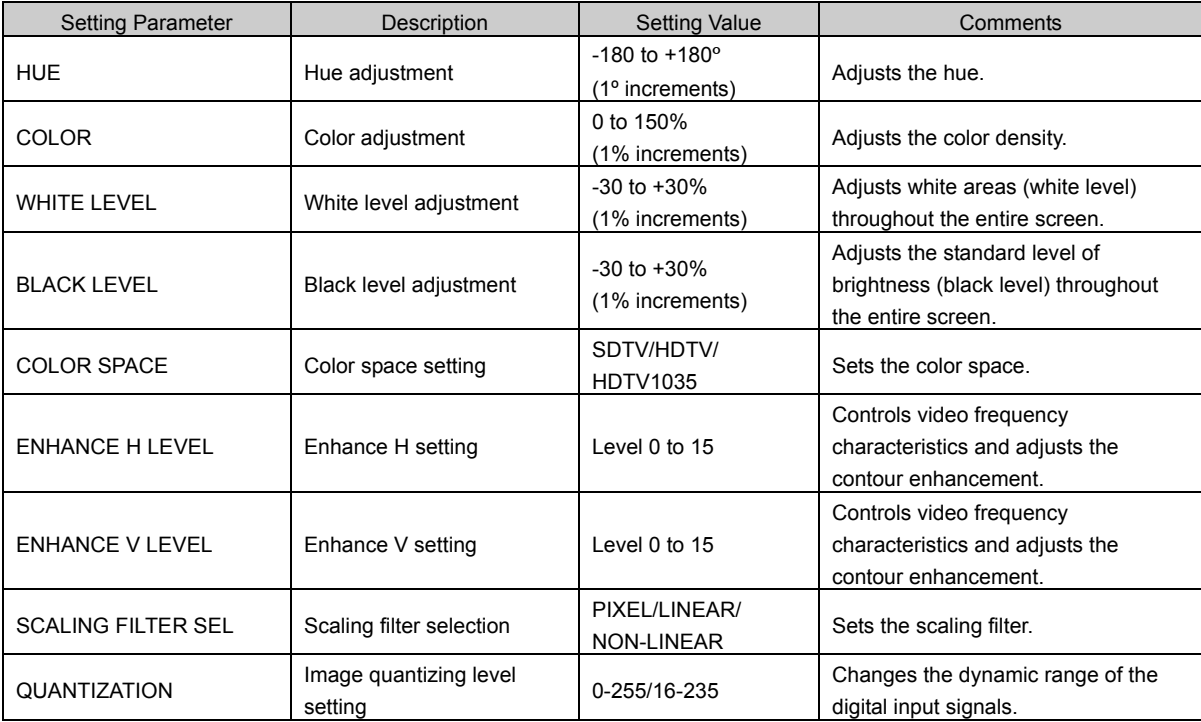

#### <span id="page-27-0"></span>**5.2.5 Setting the pulldown mode**

Automatically identifies 24/30 frame video data such as video signals from film and computer graphic sources.

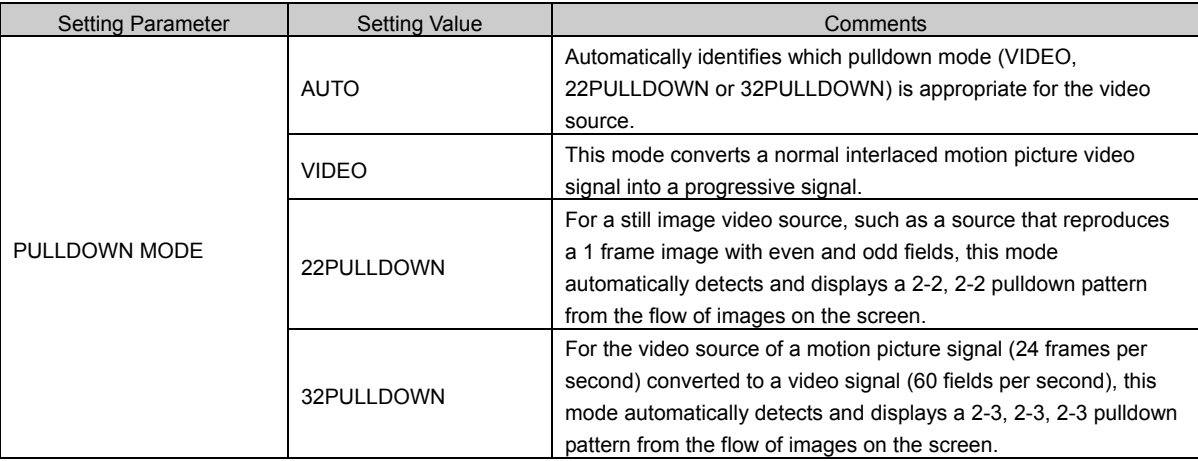

Note When using 22PULLDOWN or 32PULLDOWN, the video signals may be disturbed if the setting does not match the interpolation pattern of the input video source. In a case like this, use VIDEO instead.

#### <span id="page-28-0"></span>**5.2.6 Fine adjustment of the frame size**

Finely adjusts the size of the image to be displayed.

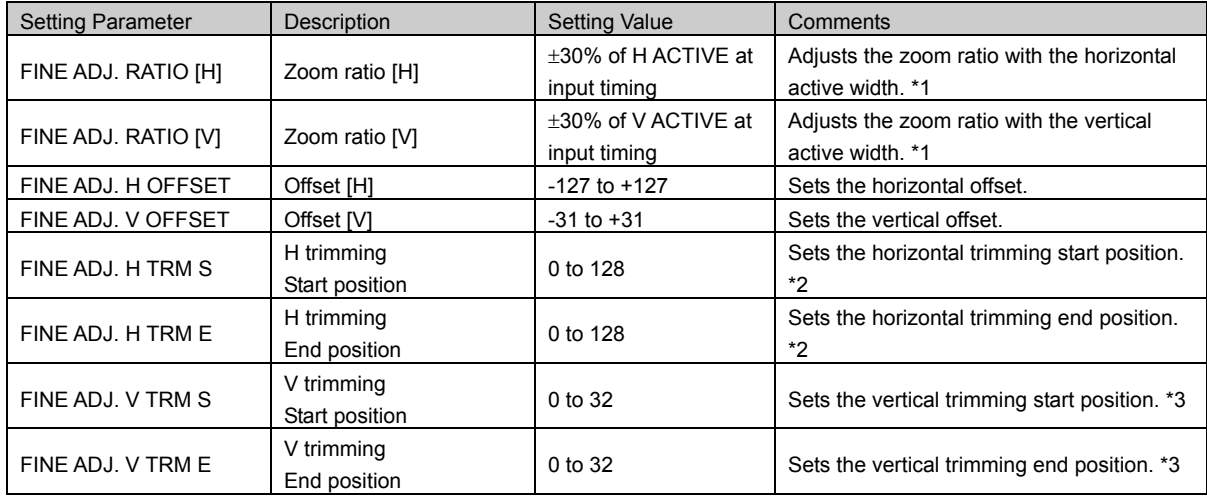

\*1: MIN and MAX values differ according to the input timing.

\*2: If the input timing scanning method is progressive and the pixel clock is ≤74.25MHz, settings are in 1-dot increments. In all other cases, settings are in 2-dot increments.

\*3: If the input timing scanning method is progressive, settings are in 1-line increments. If the input timing scanning method is interlace or segment-frame, settings are in 2-line increments.

#### **5.2.7 Setting the display position and size**

Changes the image display size and specifies the display position.

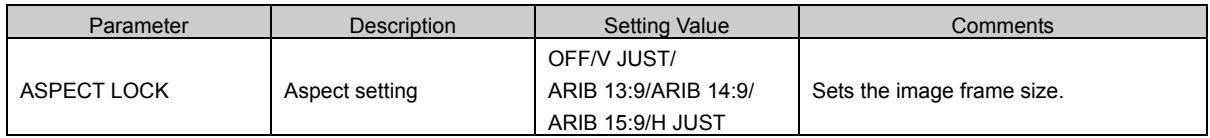

#### <span id="page-29-0"></span>**5.2.8 Storing the data**

The parameters in this section enable data to be copied, swapped, initialized or deleted.

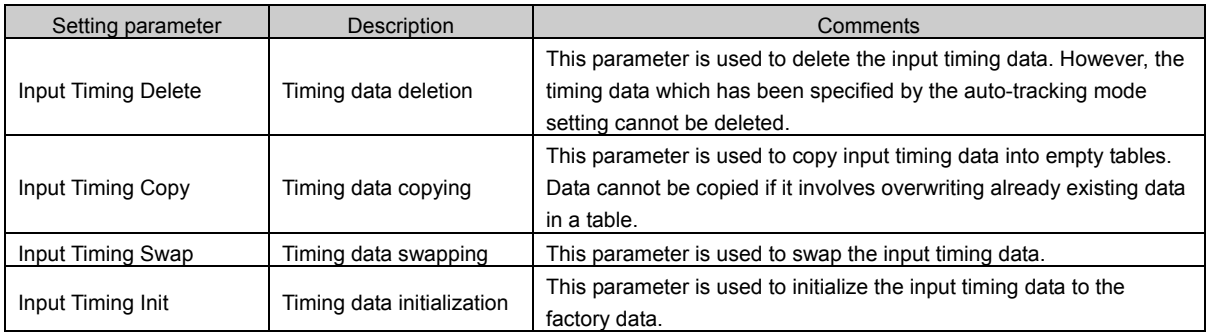

Example: Deleting timing data

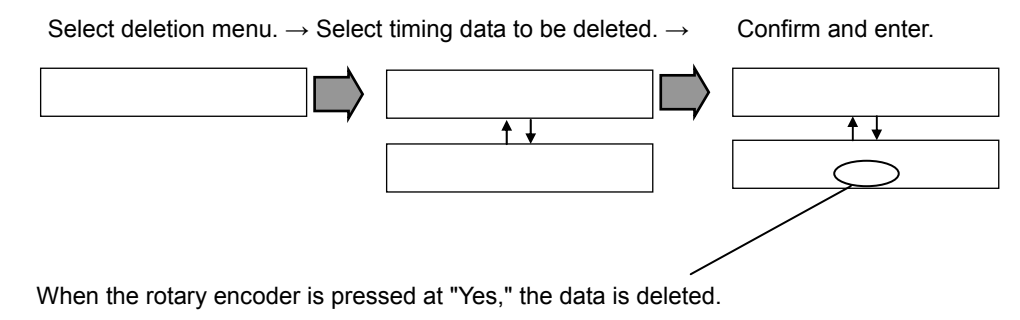

 $\Rightarrow$  See "MENU mode" in 5.1.1 on page 10.

#### Example: Copying timing data

In this example, the TIMING-A timing data is copied to the TIMING-B timing data.

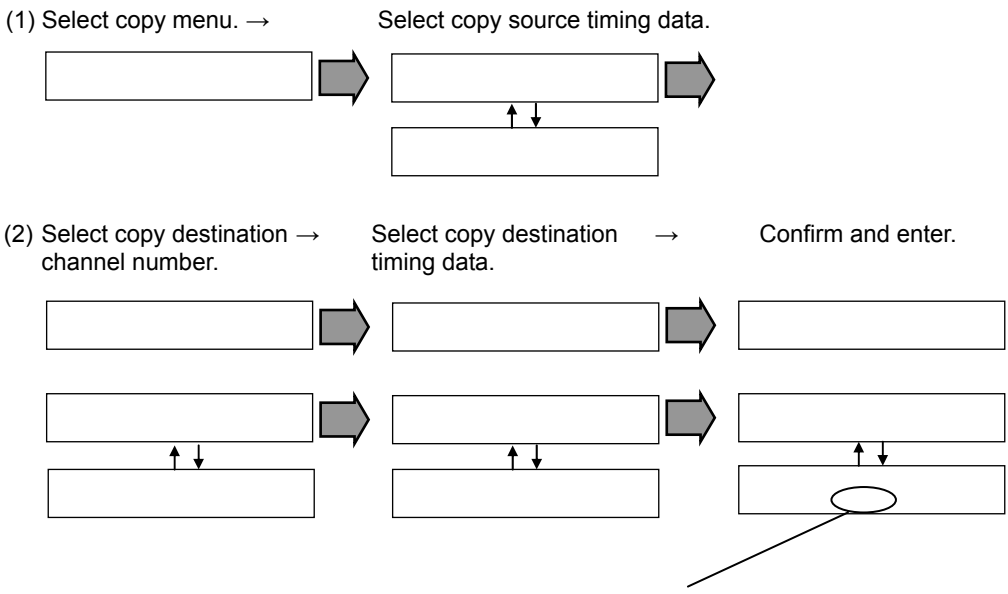

When the rotary encoder is pressed at "Yes," the data is copied.  $\Rightarrow$  See "MENU mode" in 5.1.1 on page 10.

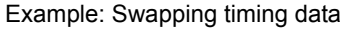

In this example, the SWAP timing data is replaced with the NEW timing data.

(1) Select swapping menu.  $\rightarrow$  Select timing data which will replace existing data.

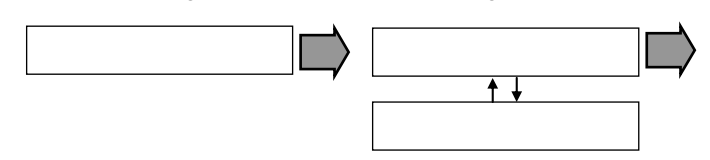

(2) Select timing data to be replaced.  $\rightarrow$  Confirm and enter.

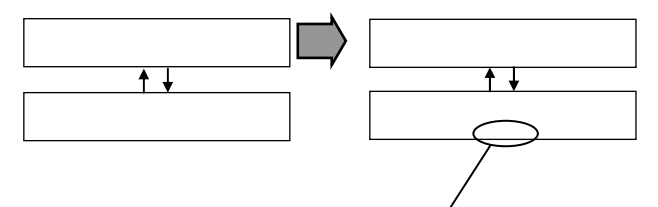

When the rotary encoder is pressed at "Yes," the data is swapped.  $\Rightarrow$  See "MENU mode" in 5.1.1 on page 10.

#### Example: Initializing timing data

In this example, the RAM timing data is initialized by the ROM timing data.

(1) Select initialization menu.  $\rightarrow$  Select factory timing data.

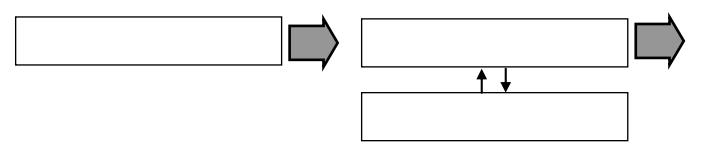

(2) Select operation timing data.  $\rightarrow$  Confirm and enter.

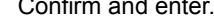

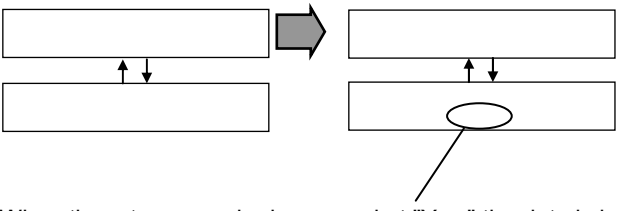

When the rotary encoder is pressed at "Yes," the data is initialized.  $\Rightarrow$  See "MENU mode" in 5.1.1 on page 10.

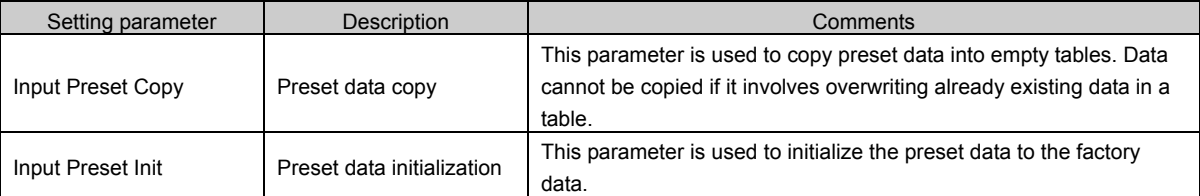

Example: Copying preset data

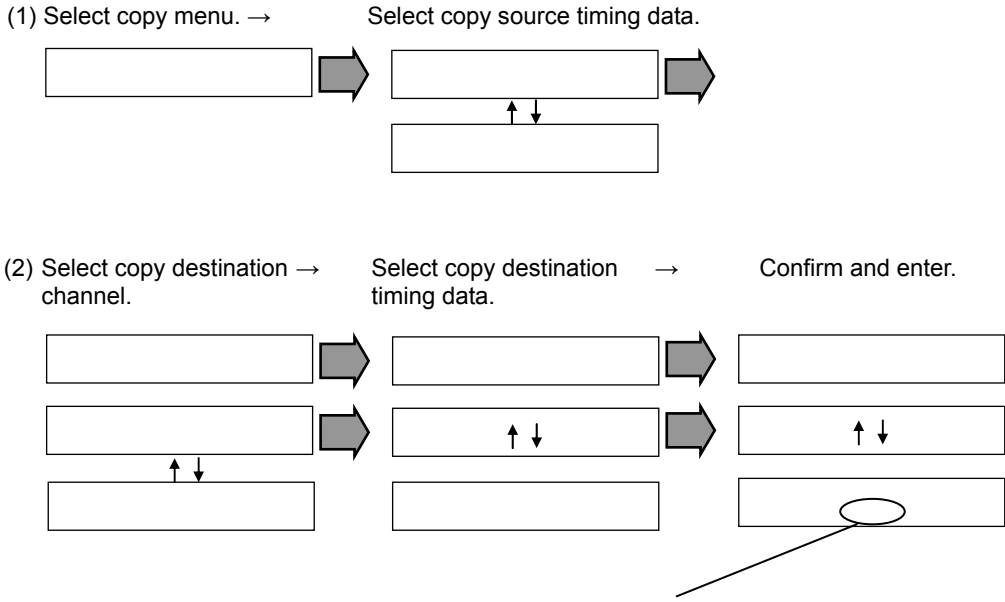

When the rotary encoder is pressed at "Yes," the data is copied.  $\Rightarrow$  See "MENU mode" in 5.1.1 on page 10.

<span id="page-32-0"></span>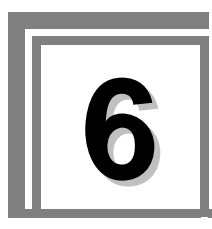

# **6.1 Input timing table**

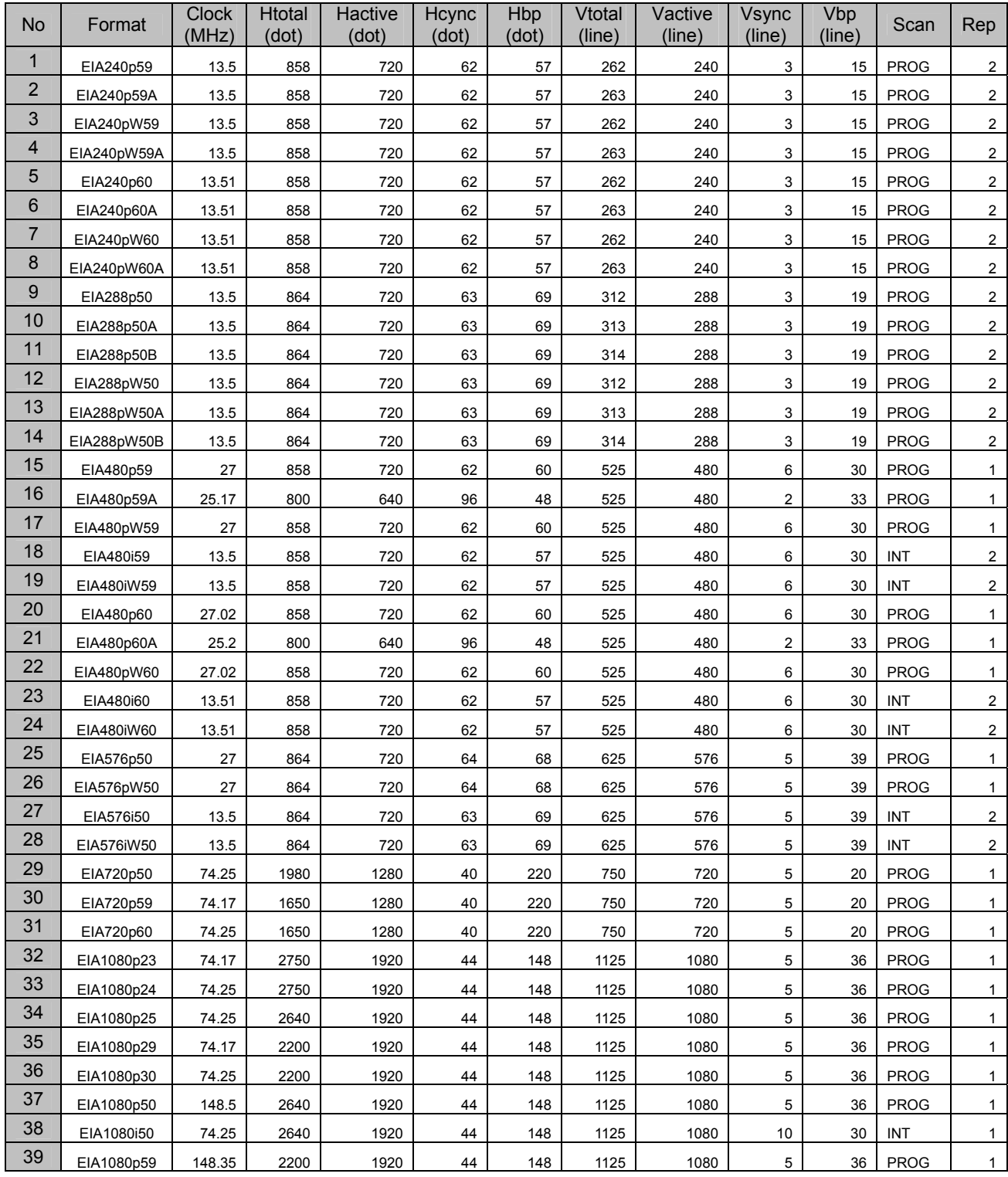

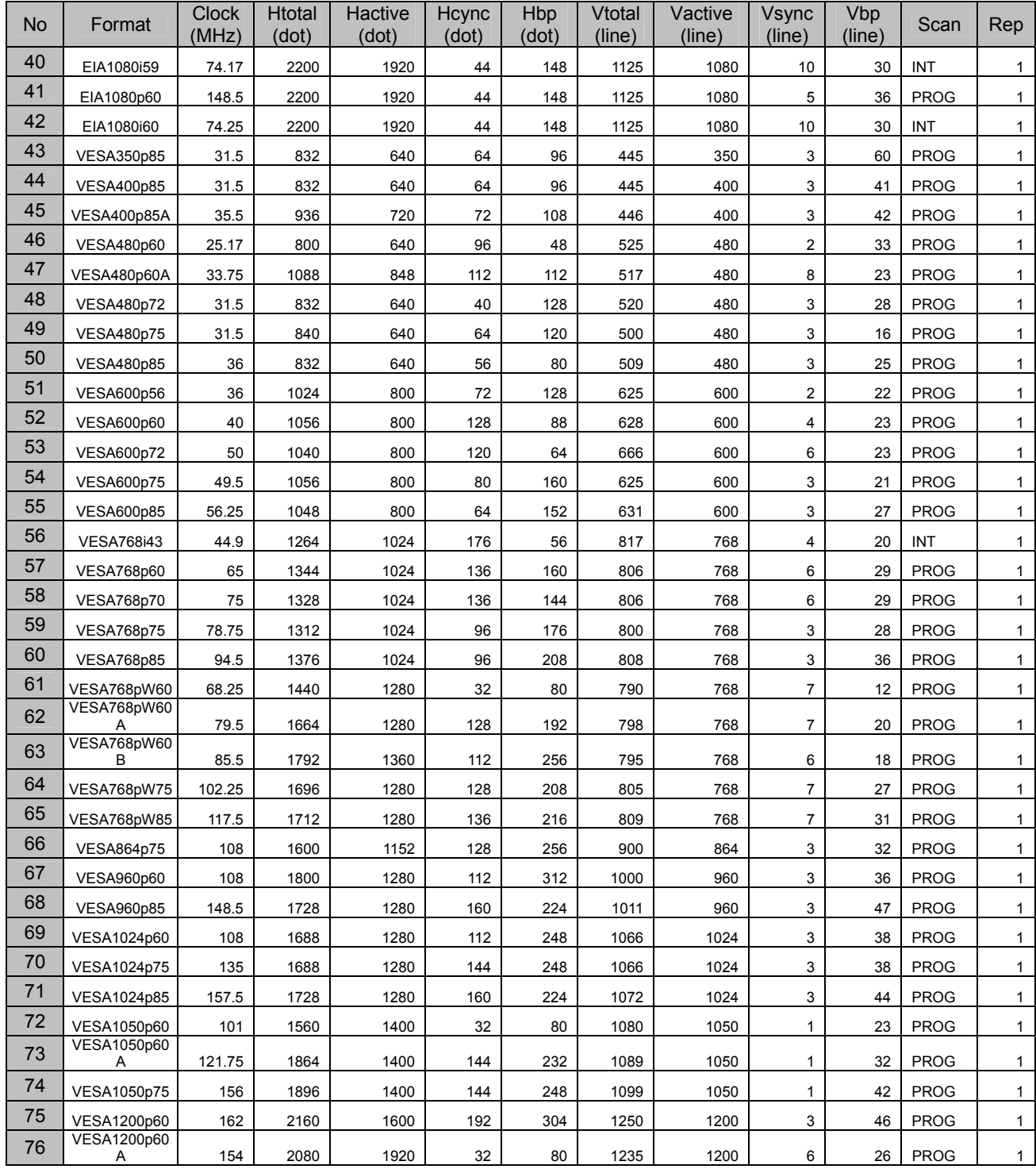

<span id="page-34-0"></span>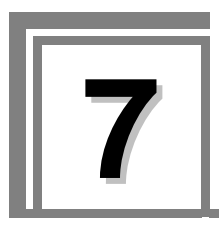

**7 Main Specifications** 

# **7.1 Specifications**

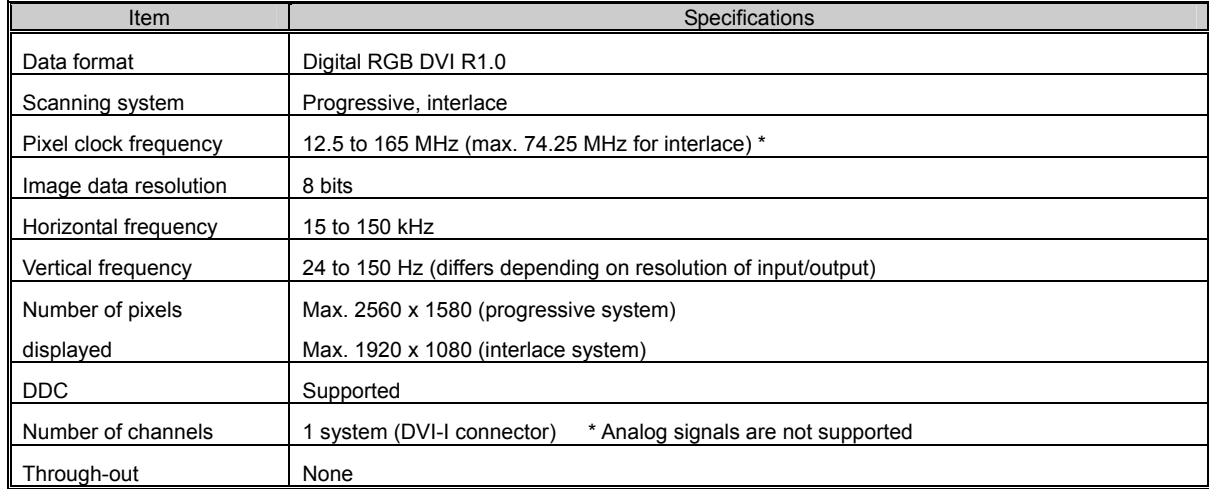

#### **Table 7.1 IM-586 Specifications**

\* Repetition output at frequencies of 25 MHz and below.

# **7.2 Accessory**

User's Manual 1 copy

# <span id="page-35-0"></span>**7.3 Outline Drawing**

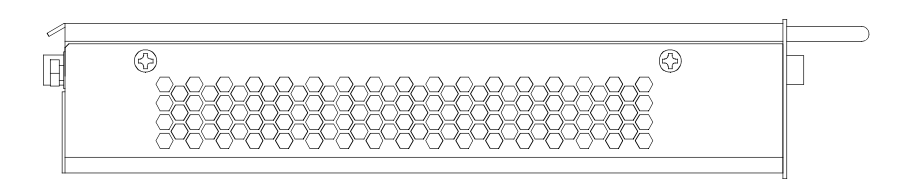

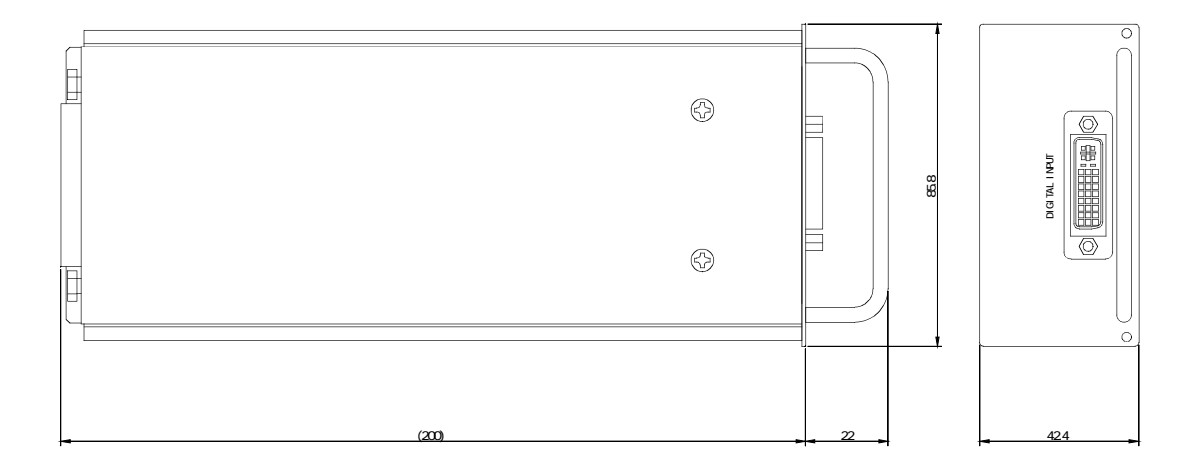

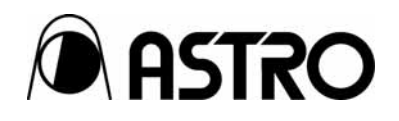

**IM-586** User's Manual

## Notes:

Documents with missing or incorrectly collated pages will be replaced.

The copyright of this product belongs to ASTRODESIGN, Inc.

No part of this document may be used or reproduced without permission.

The contents of this document are subject to revision without notice.

ASTRODESIGN shall not be responsible for any damages resulting from misuse.

For additional information relating to this product, contact your local dealer or ASTRODESIGN at the address listed below.

All other products or product names listed in this document are trademarks or registered trademarks of their respective companies.

T0068

#### **ASTRODESIGN, INC.**  *URL http://WWW.astrodesign.co.jp*

First Sales Division 2-6-17 Haramachi, Meguro-ku, Tokyo, Japan 152-0011 Tel: (03) 5720-5838, Fax: (03) 5720-6353

Osaka Sales Office 1-18-27-1010 Higashi-Nakajima, Higashi-Yodogawa-ku, Osaka, Japan 533-0033 Tel: (06) 6328-8558, Fax: (06) 6328-5058